## **HASP Treiber für PC-DMIS installieren**

Nachinstallation des HASP Treibers für PC-DMIS

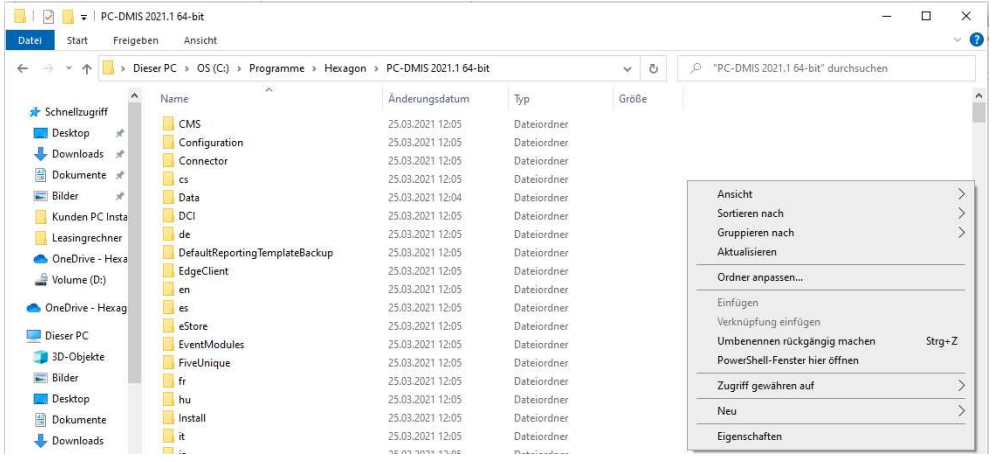

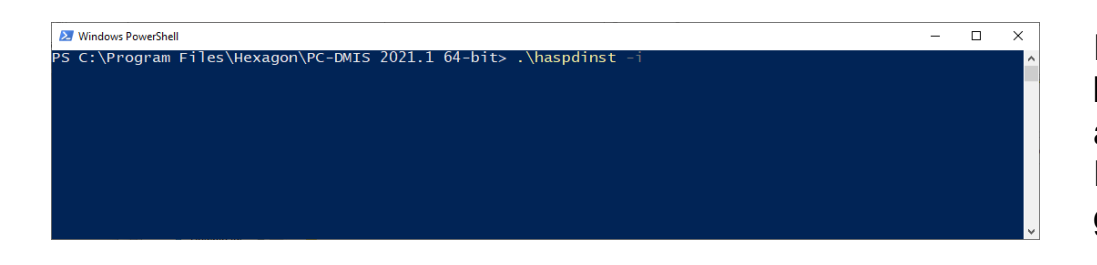

Im Explorer in das Installationsverzeichnis von PC-DMIS wechseln.

Bei gedrückter "Shift" Taste mit der rechten Maustaste ins leere Explorer Feld clicken.

 Dann erscheint das links abgebildete Menü.Hier die Funktion "Power Shell Fenster hier öffnen" auswählen. Es öffnet sich die Power Shell.Jetzt die folgende Befehlszeile eintippen:

## $\rightarrow$ ".\haspdinst -i"

Fehlermeldungen können ignoriert werden. Diese kommen sowohl bei aufgesteckten als auch bei abgestecktem Dongle vor.

 Die Funktion kann aber über die rote LED am Dongle geprüft werden.

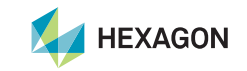